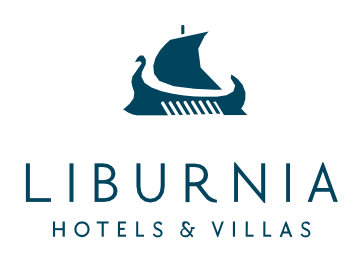

INSTRUCTIONS FOR MAKING RESERVATIONS VIA PROMO CODE

- **1. Step**: Visit our official website<https://www.liburnia.hr/>
- **2. Step**: Choose dates
- **3. Step**: Select the number of persons and click on PRICES AND AVAILABILITY

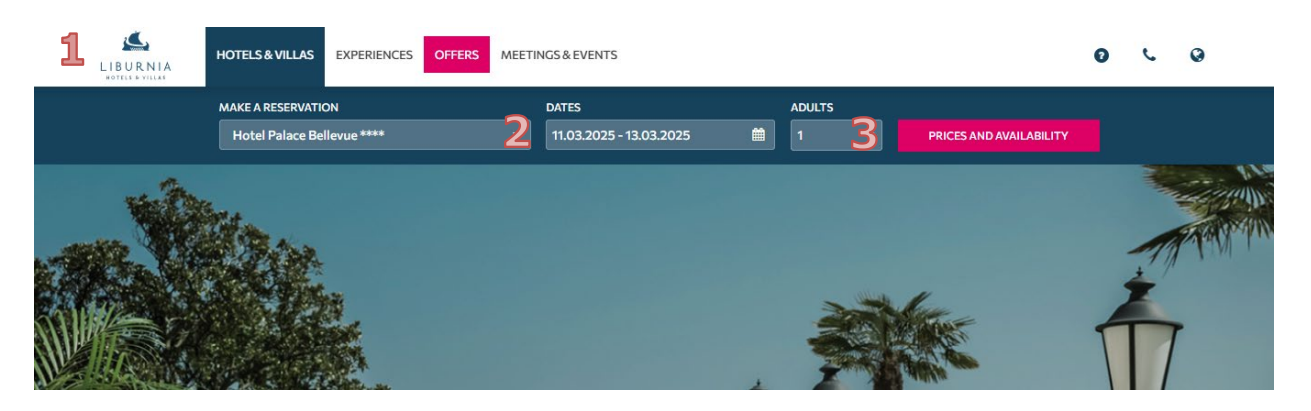

- **4. Step**: Enter the Promo code provided by the symposium organizer in the promo code box and click on MODIFY.
- **5. Step**: Choose hotel (**Palace Bellevue** is the venue of the symposium) and click on SELECT.

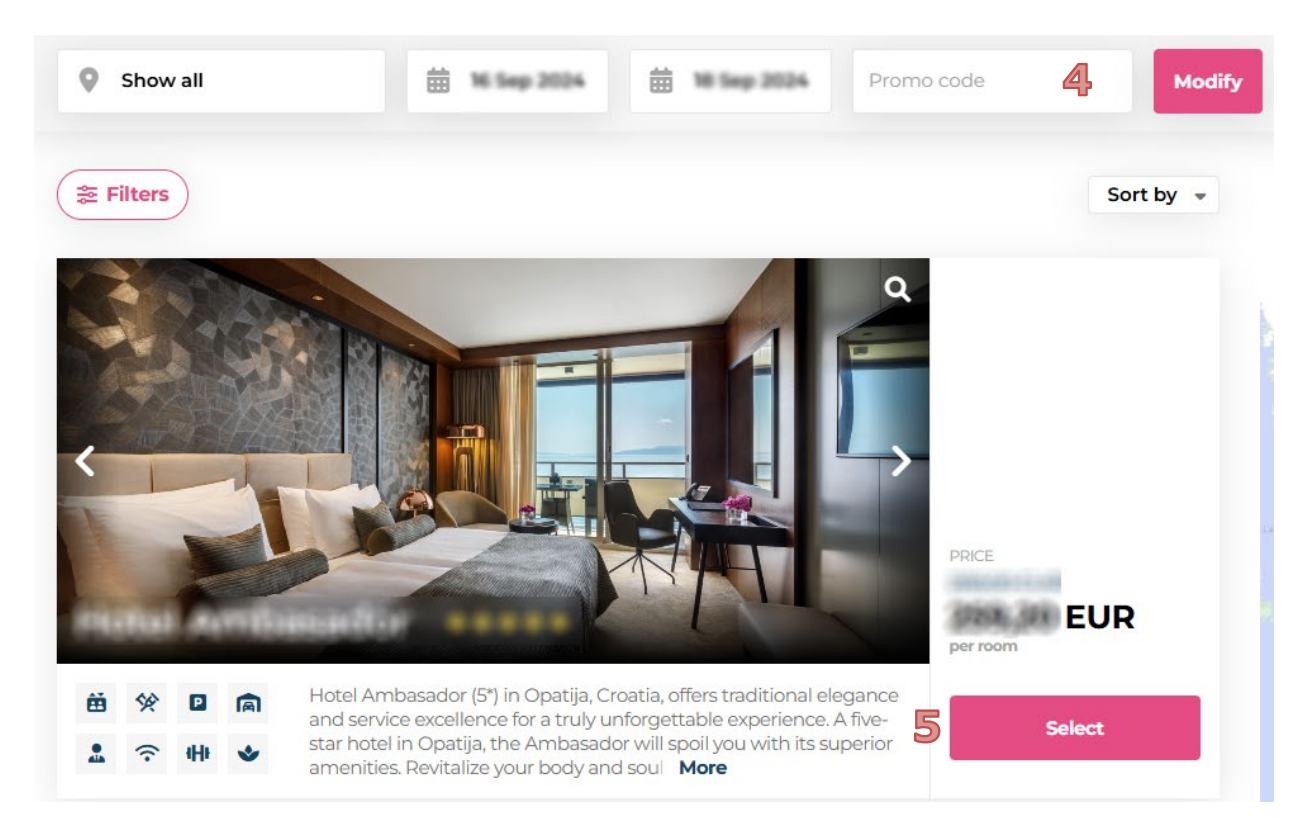

## **6. Step**: Click SELECT for the option you need (bed and breakfast or half board)

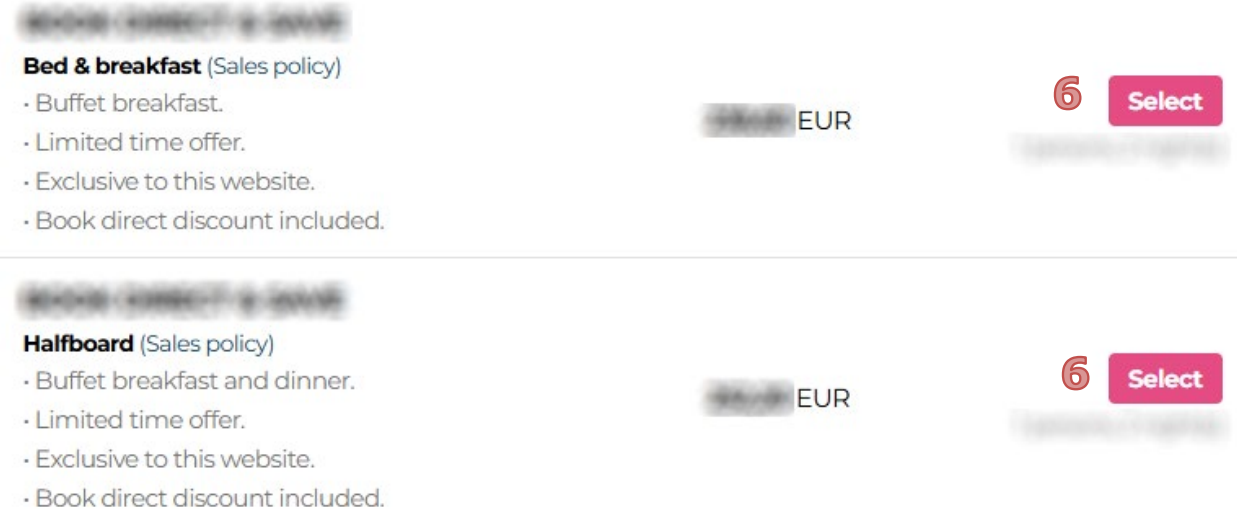

## **7. Step**: On the right side of the display, there is an option to add or reduce the number of persons. **8. Step**: Click on CONTINUE

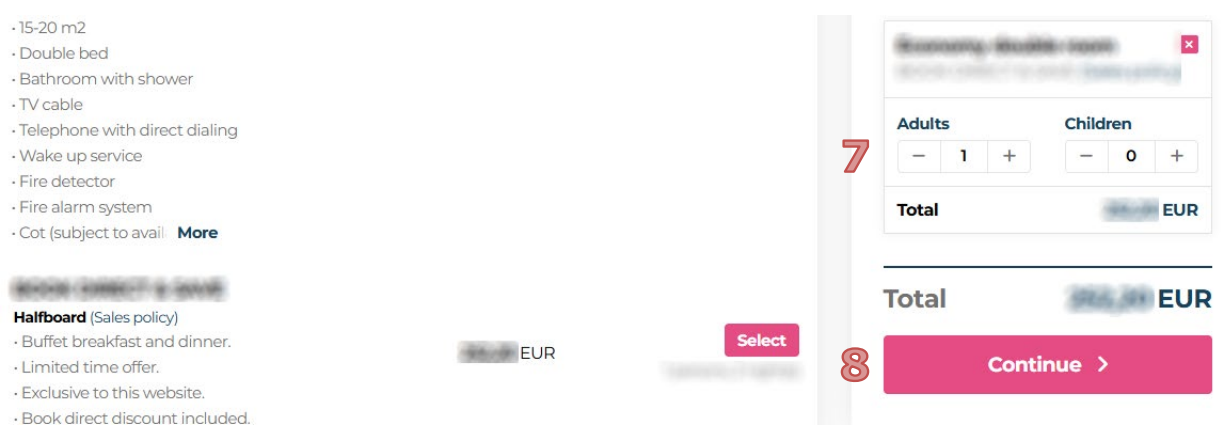

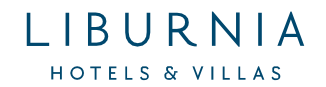

**9. Step**: Fill in all required fields on the page. Mandatory fields are marked with an asterisk "\*":

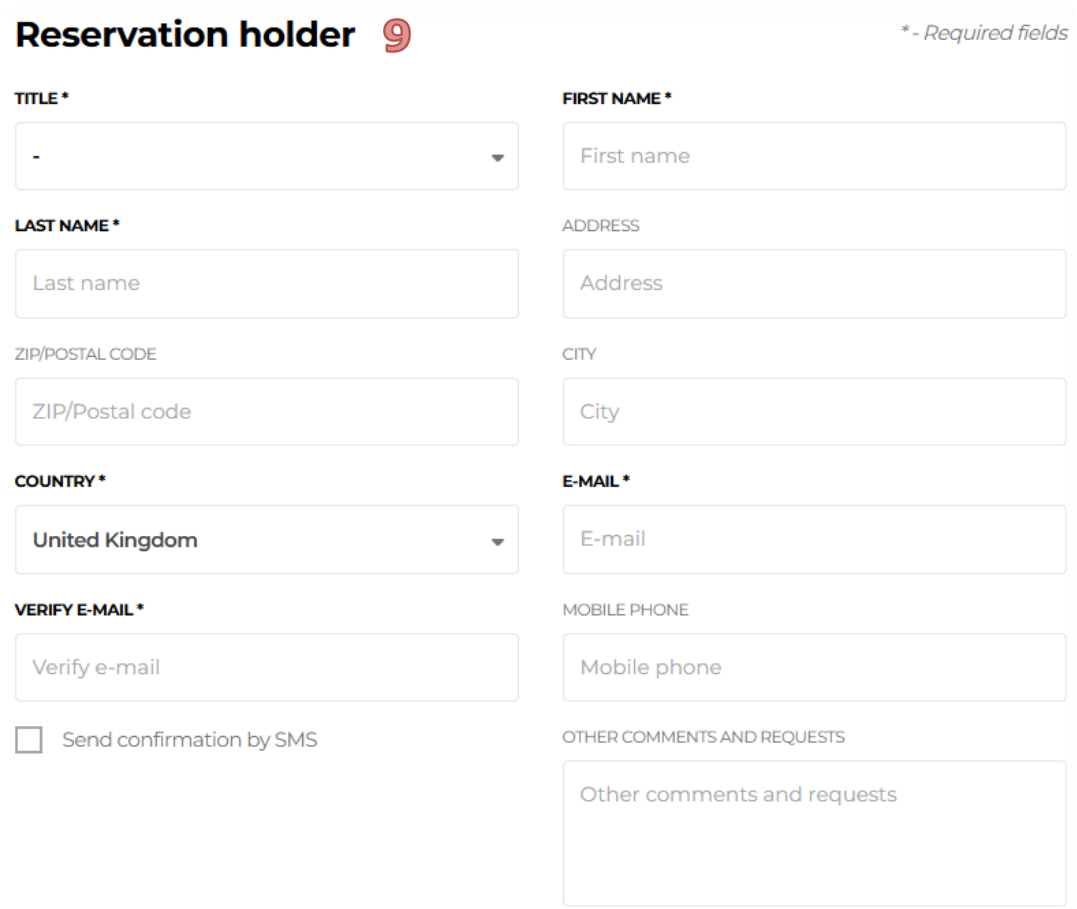

**10. Step**: Choose the type of guarantee (guarantee by credit card or payment of the guarantee through the bank transfer)

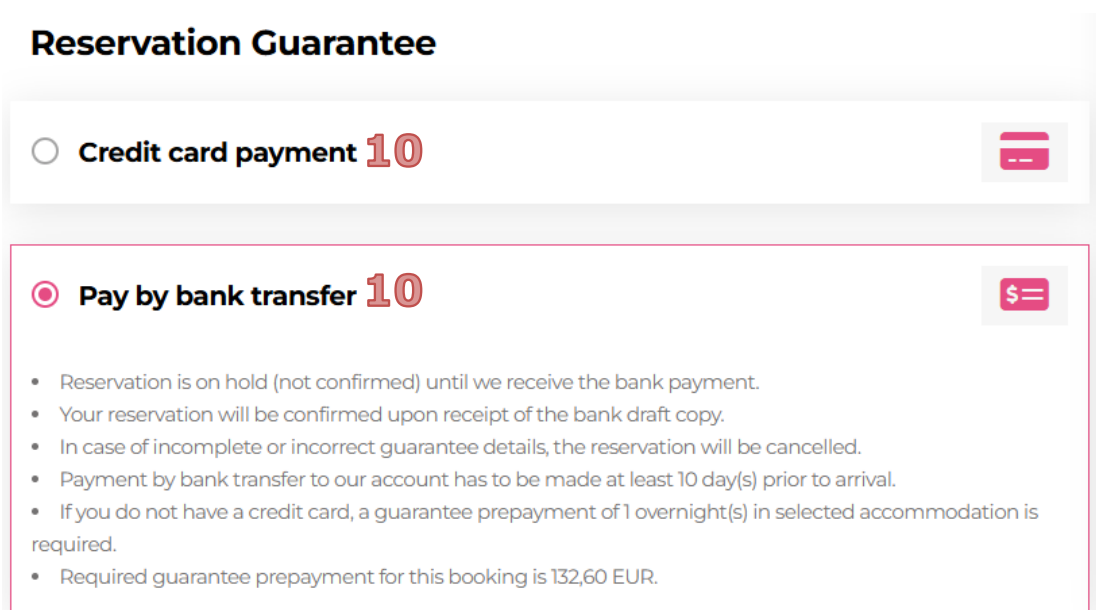

If you have chosen as a reservation guarantee payment through the bank, you will receive all the necessary information to make the payment on your reservation confirmation. As a type of advance invoice, there is a bank transfer slip (blue color, underlined) that you need to click on.

- **11. Step**: Check the box for General terms and conditions
- **12. Step**: Click on CONFIRM RESERVATION

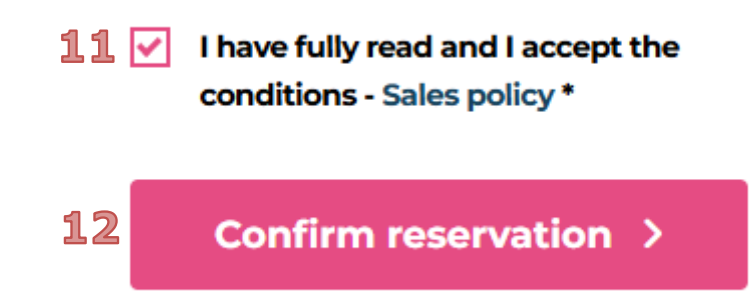

After you have successfully booked the accommodation, you will receive a confirmation of the accommodation reservation PHxxxxxxxx by email.

If you did not receive the reservation confirmation on the email you entered, check your spam mail or contact the booking service (reservations@liburnia.hr) to see if your reservation has been made.

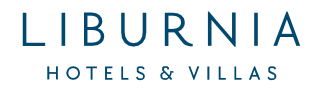